# ◆県立学校用◆

03 受領数報告(検定教科書)

## 受領冊数の入力

 ※ここでは小学校を例に説明します。 メニュー画面より「受領冊数集計」の「小学校(小学部)用目録掲載図書」をクリック 次に「教科用図書納入指示書」をクリック

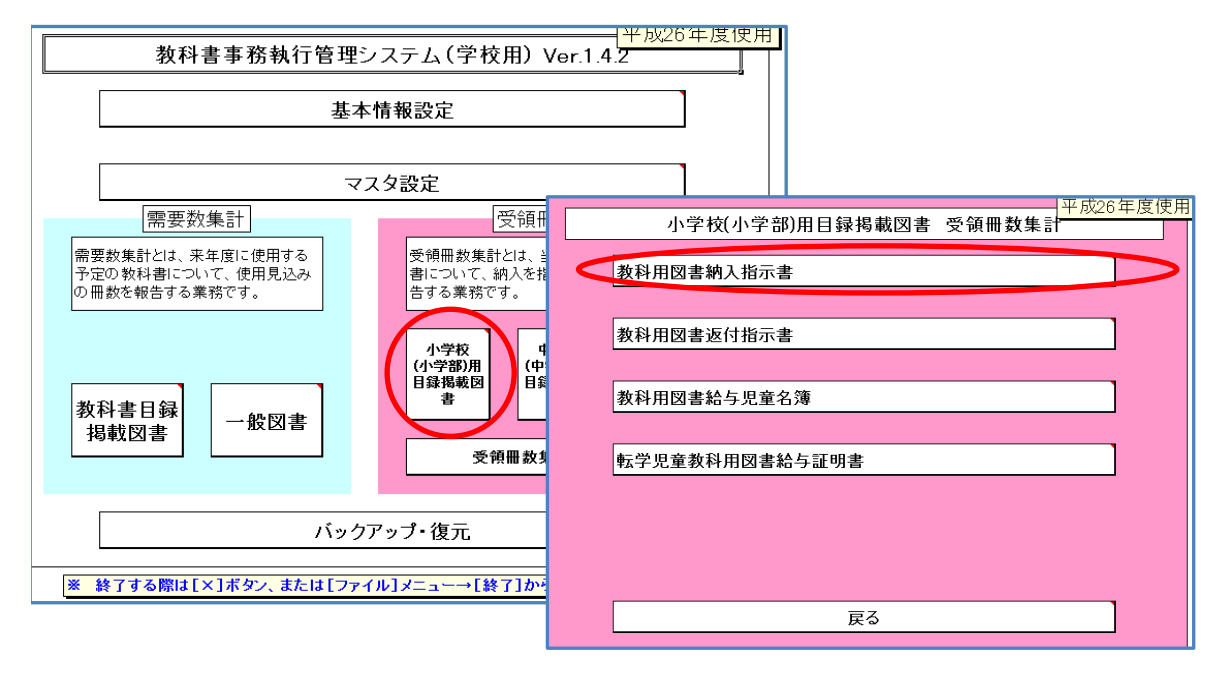

#### 検定教科書は「小学校」、☆本等は「聴・知」、視覚教科書は「視覚」を選択

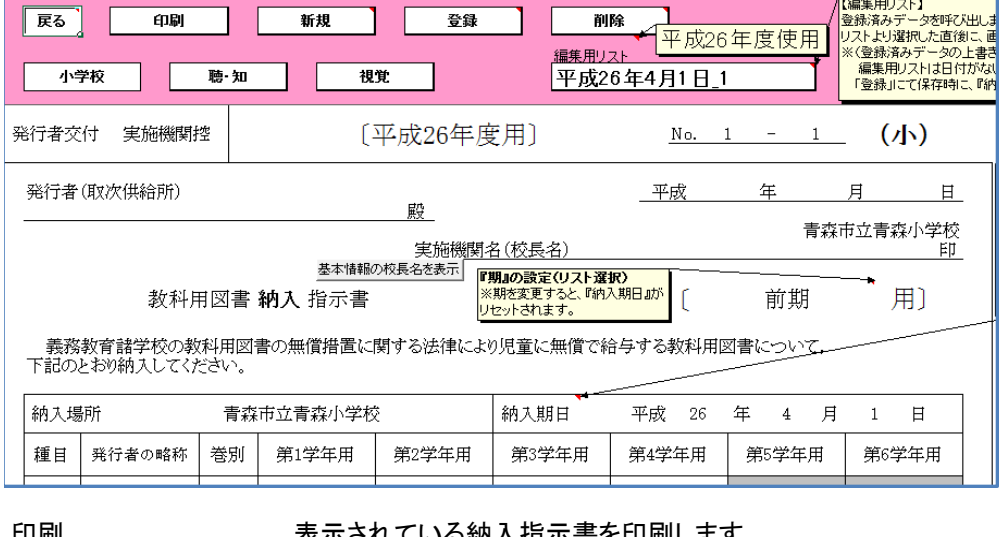

印刷 表示されている納入指示書を印刷します

登録 のはは、納入指示書の入力後、必ず「登録」ボタンをクリックします 削除 まちがきれている納入指示書を削除します

編集用リスト 約入指示書を複数作成すると「編集用リスト」に日付・連番が記録されます

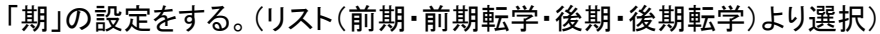

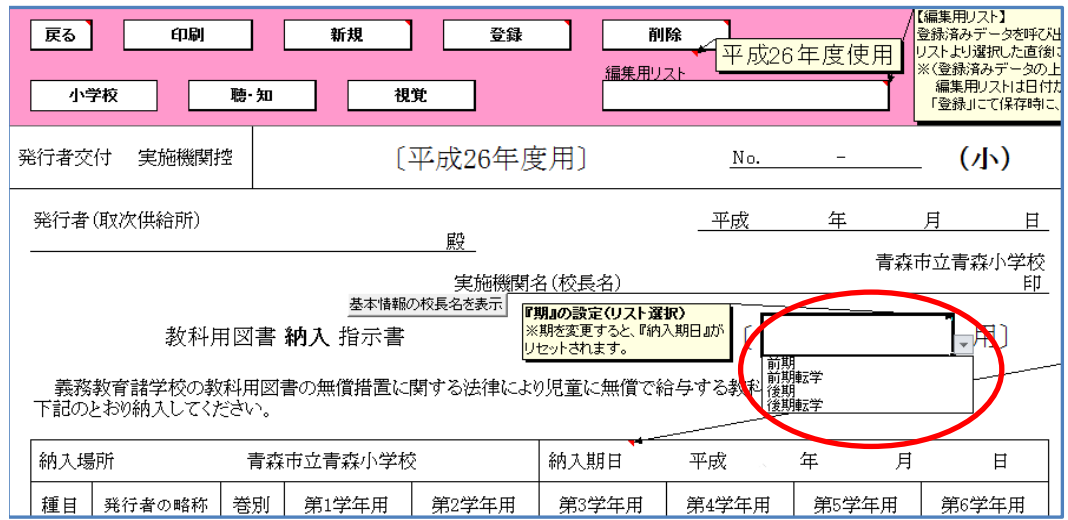

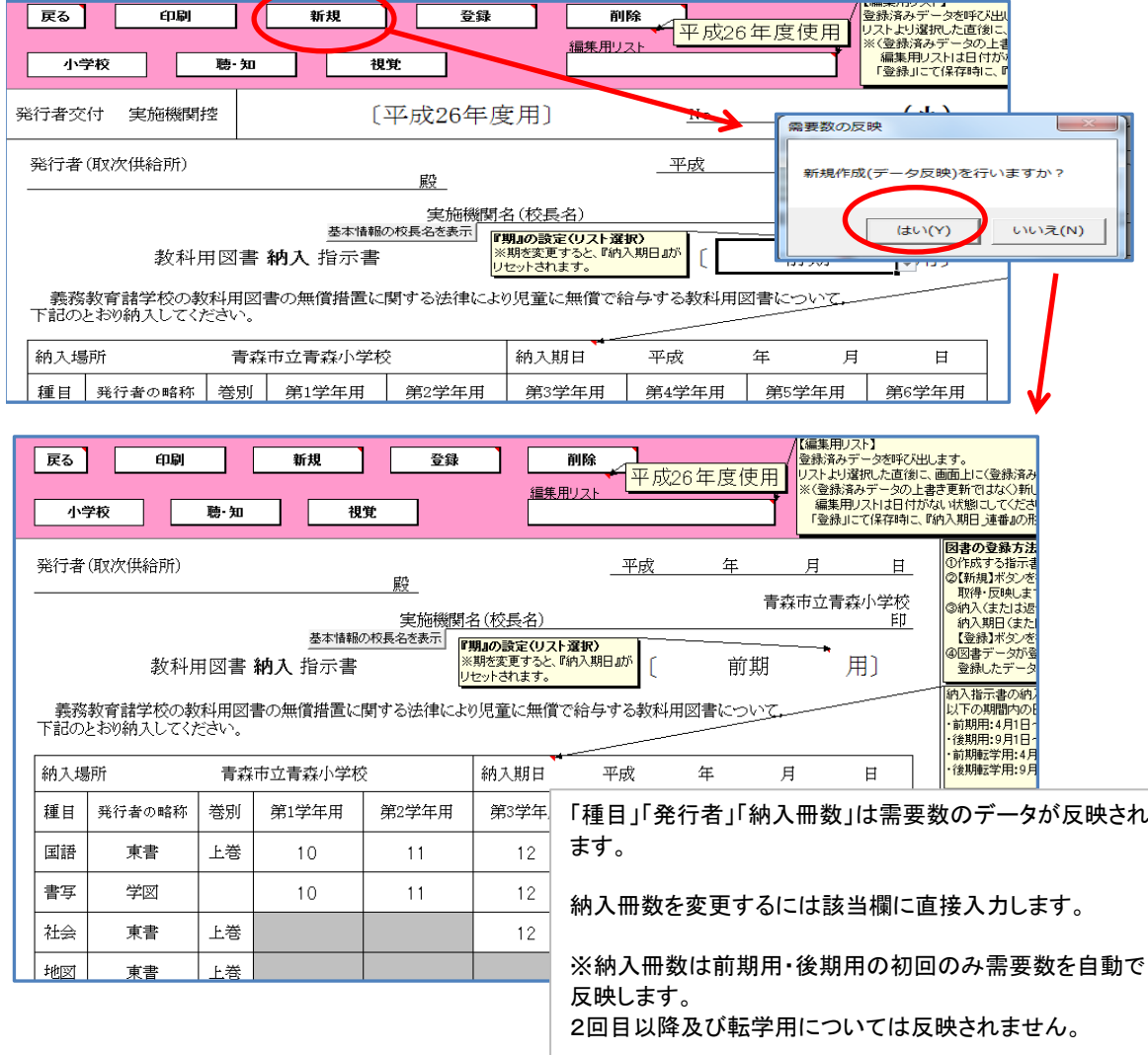

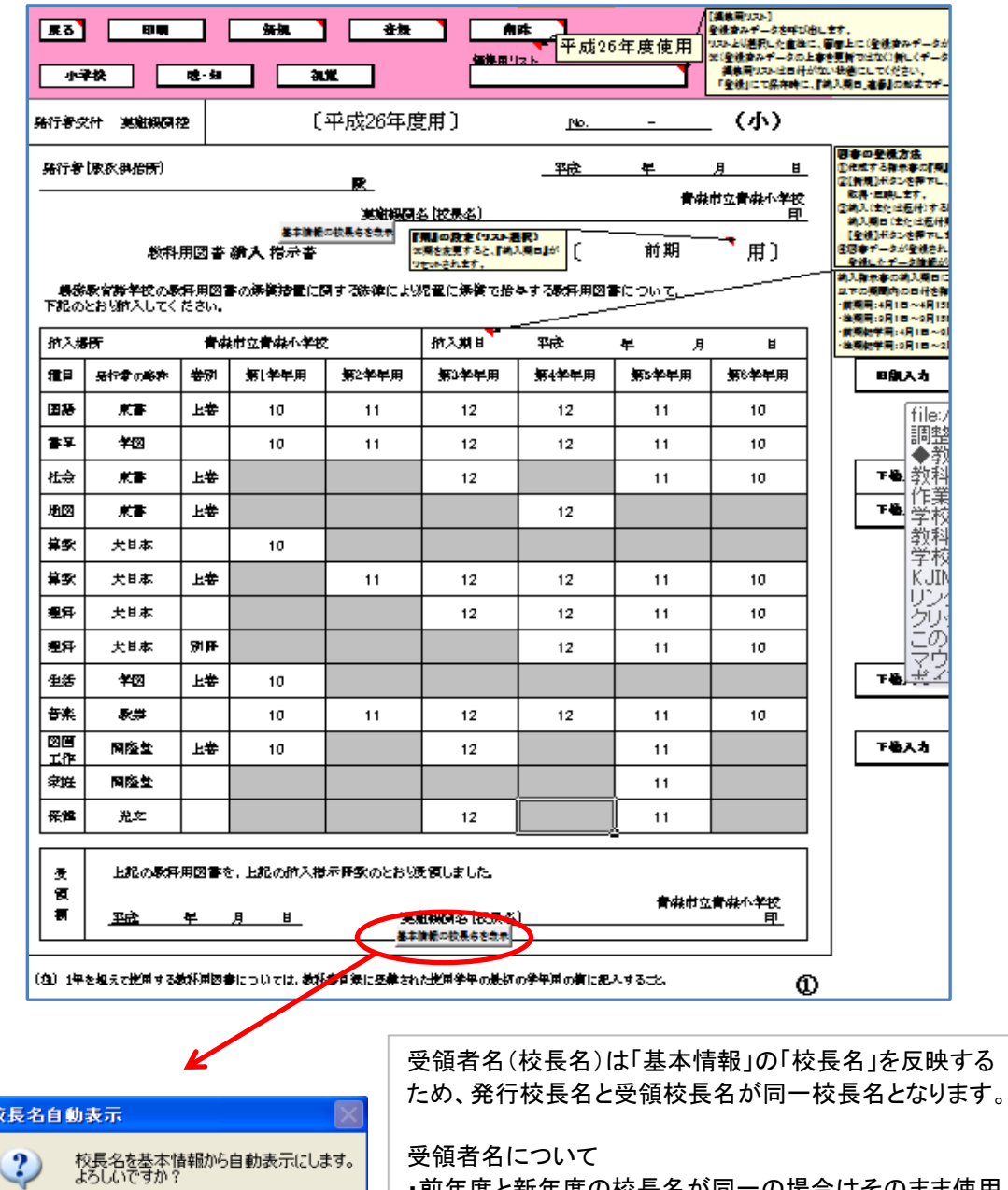

#### 受領者名(校長名)について

・前年度と新年度の校長名が同一の場合はそのまま使用 します。

・新年度校長名が決まっていない場合はDeleteで消去しま す。また、校長名を直接入力することもできます。

新年度の受領名(校長名)を消去(または入力)した場合 の納入指示書は、それ以降、消去(または入力)されたま まになります。

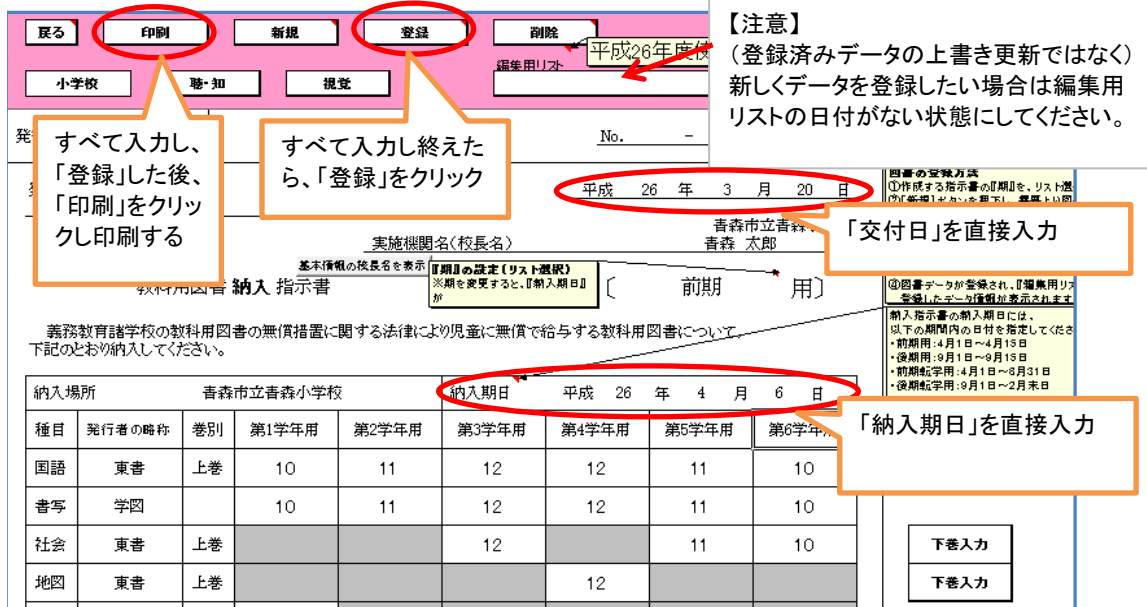

# 前期において下巻を入力する方法

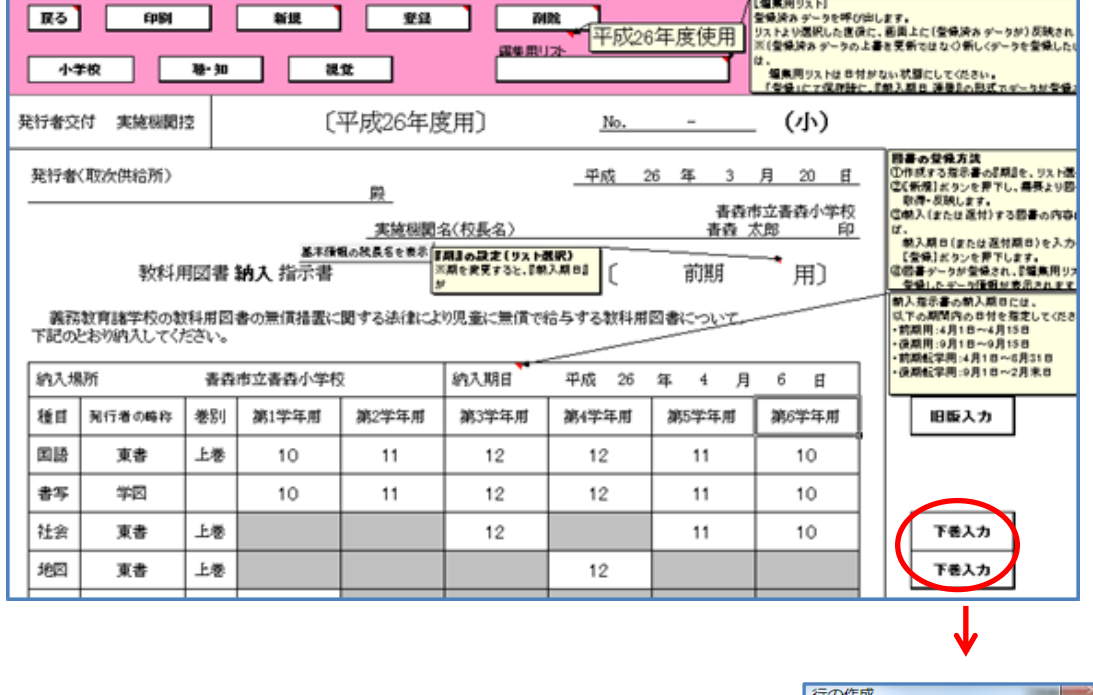

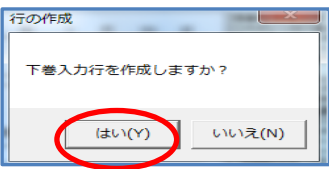

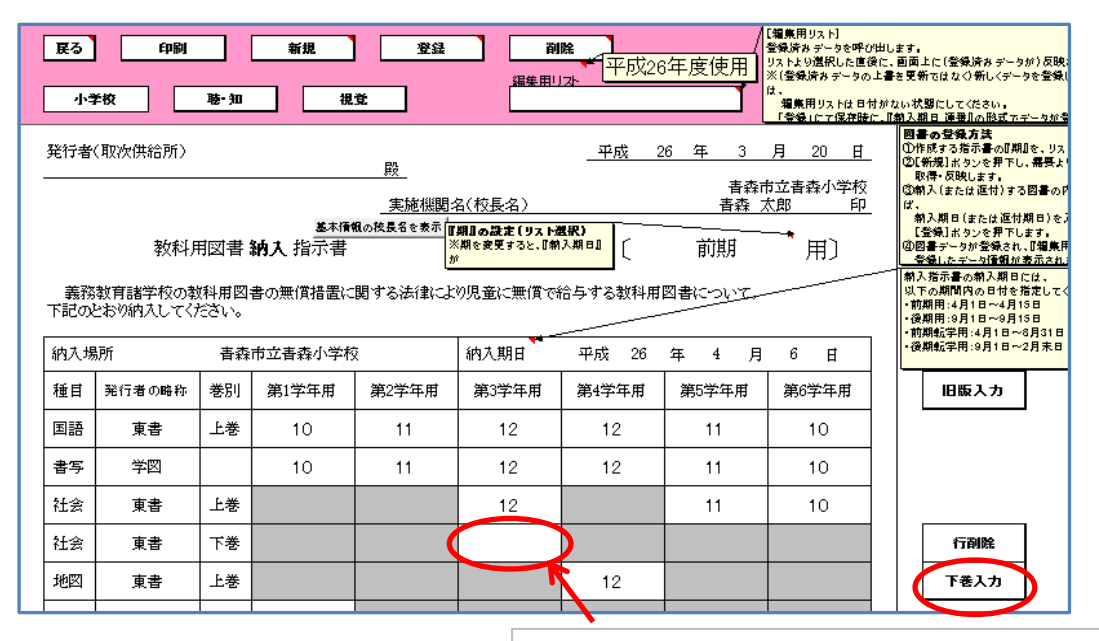

下巻の行が挿入される。 納入数は直接入力する。

(間違いにより必要ないときは「行削除」)

※下巻を挿入できる種目は「社会」「生活」「図工」です。

## ☆本等の受領冊数の入力方法

 ☆本等について入力するためには、「聴・知」ボタンをクリック ※操作方法は「小学校検定教科書」と同様

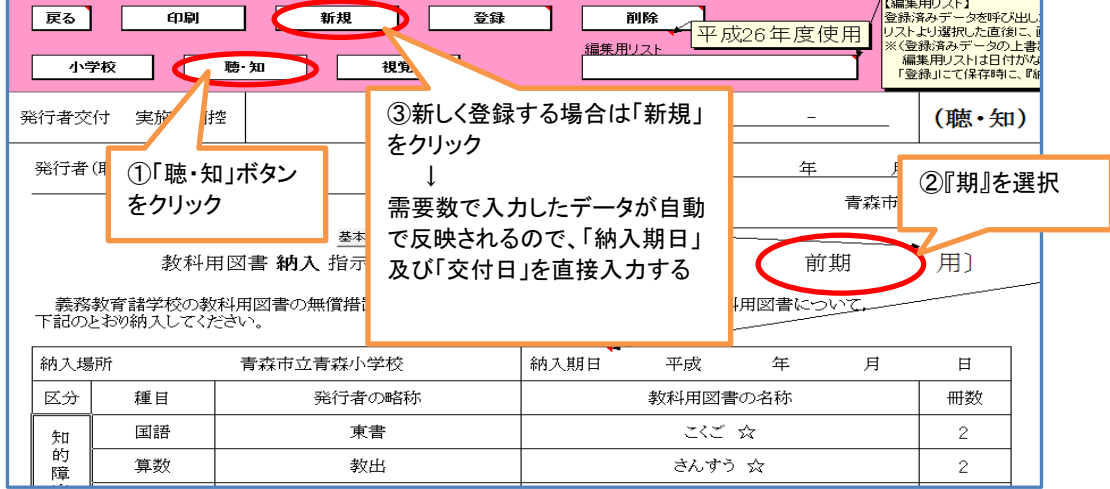

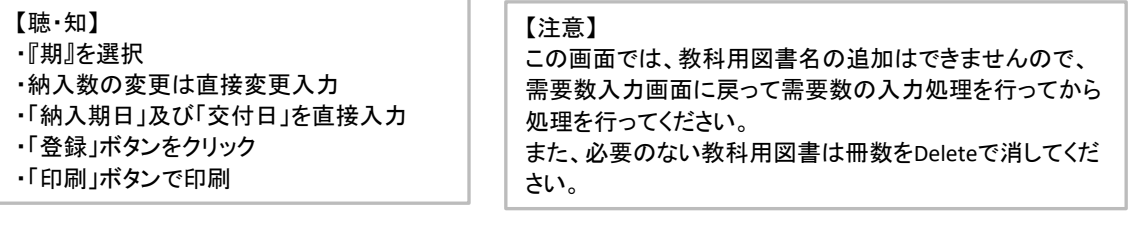

## 【県立学校用】03 受領数報告(検定教科書)/青森県教育委員会

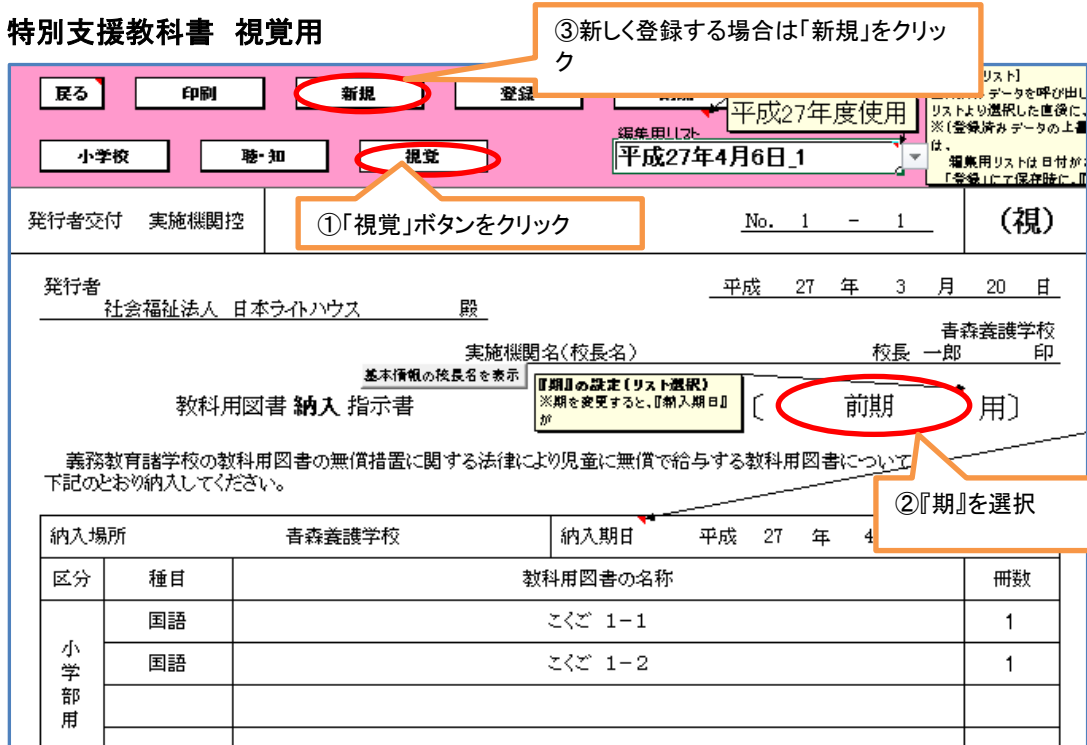

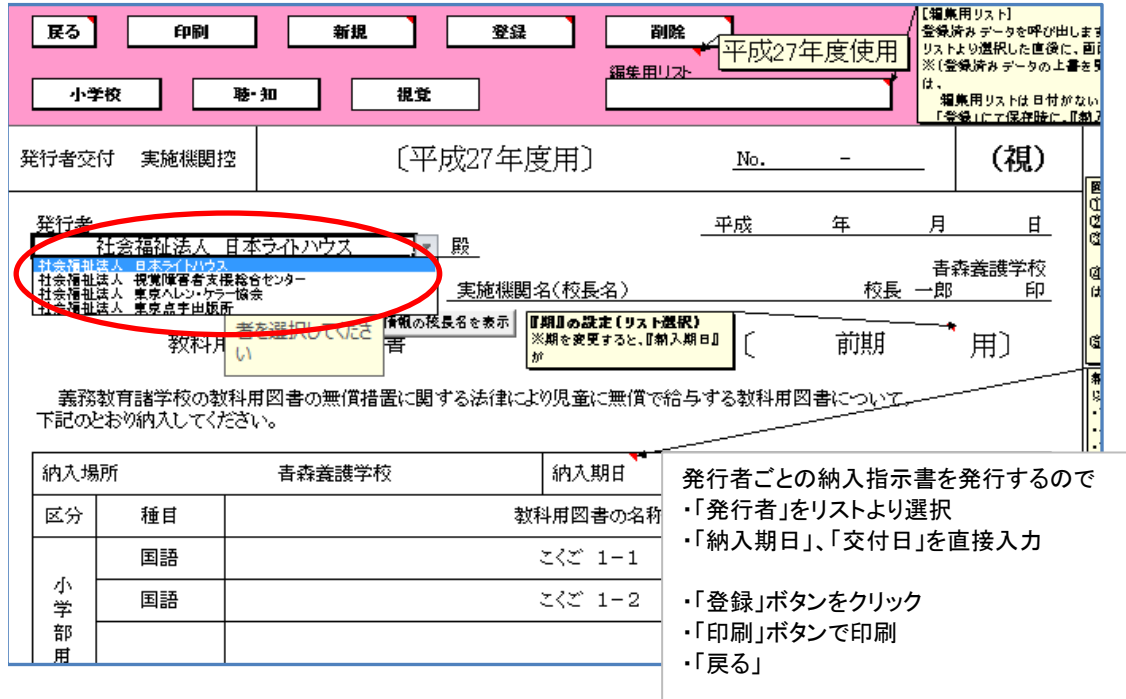

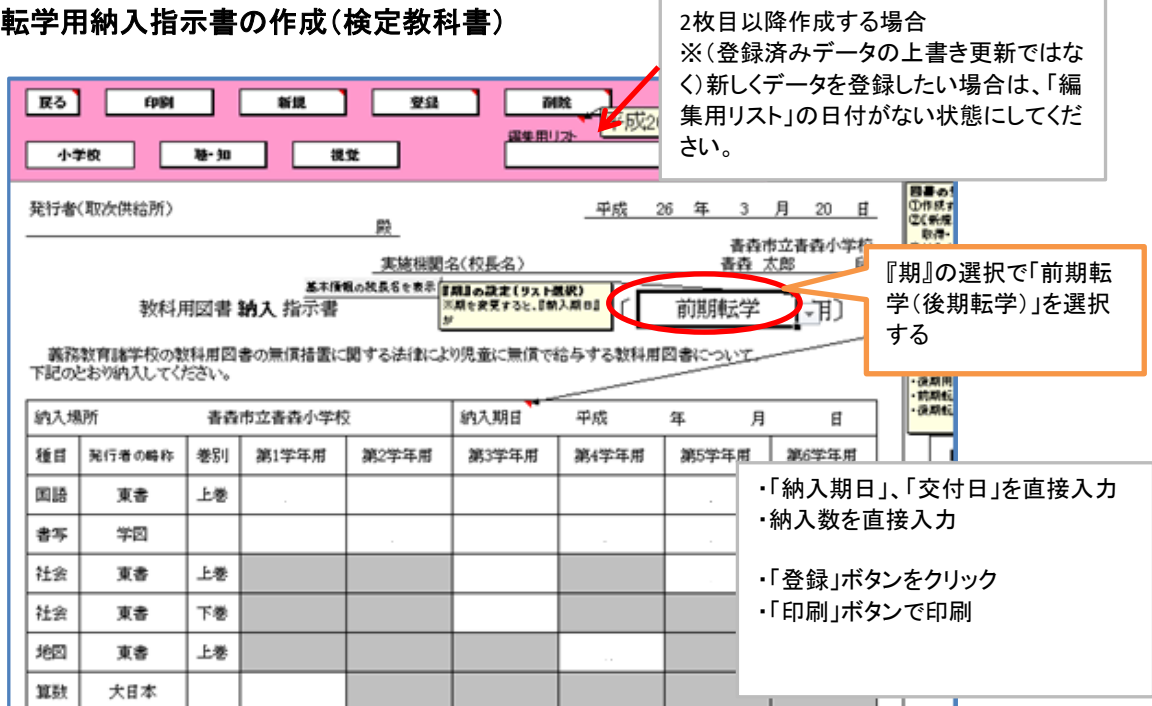

#### 転学用納入指示書の作成(聴・知(☆本等))

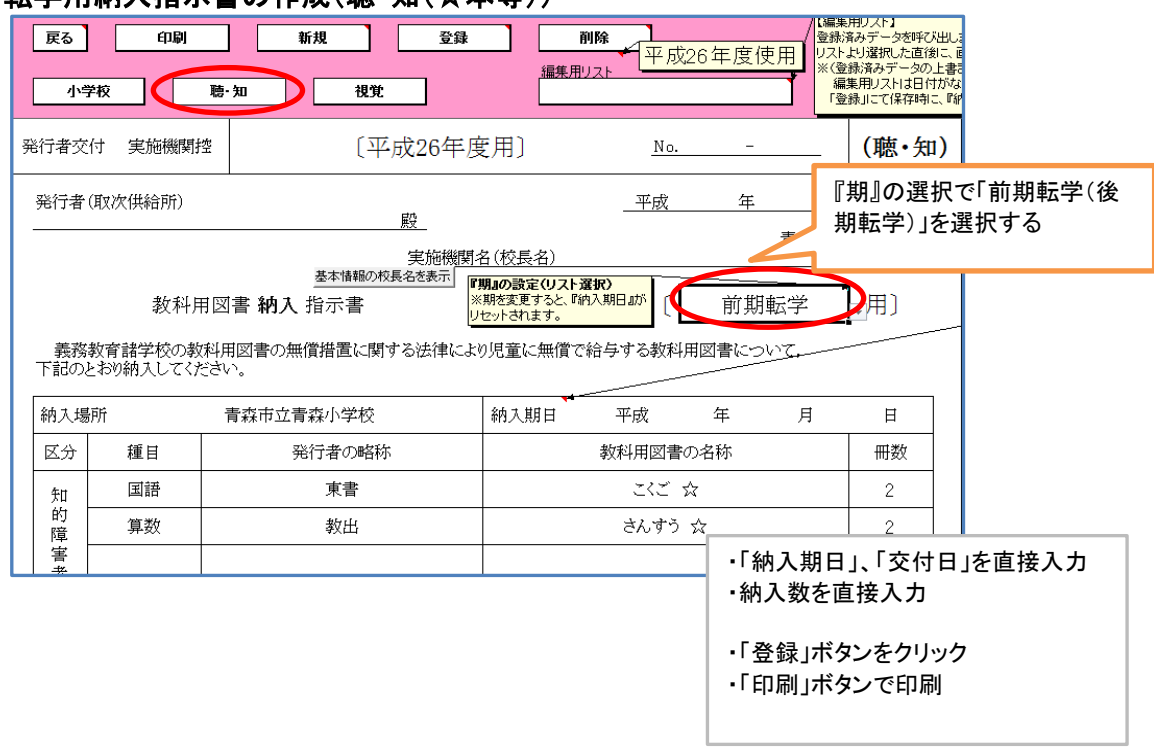

## 教科用図書給与児童生徒名簿の作成

メニュー画面より「小学校(小学部)用目録掲載図書」を選択し、「教科用図書給与児童名簿」 *、*<br>をクリック

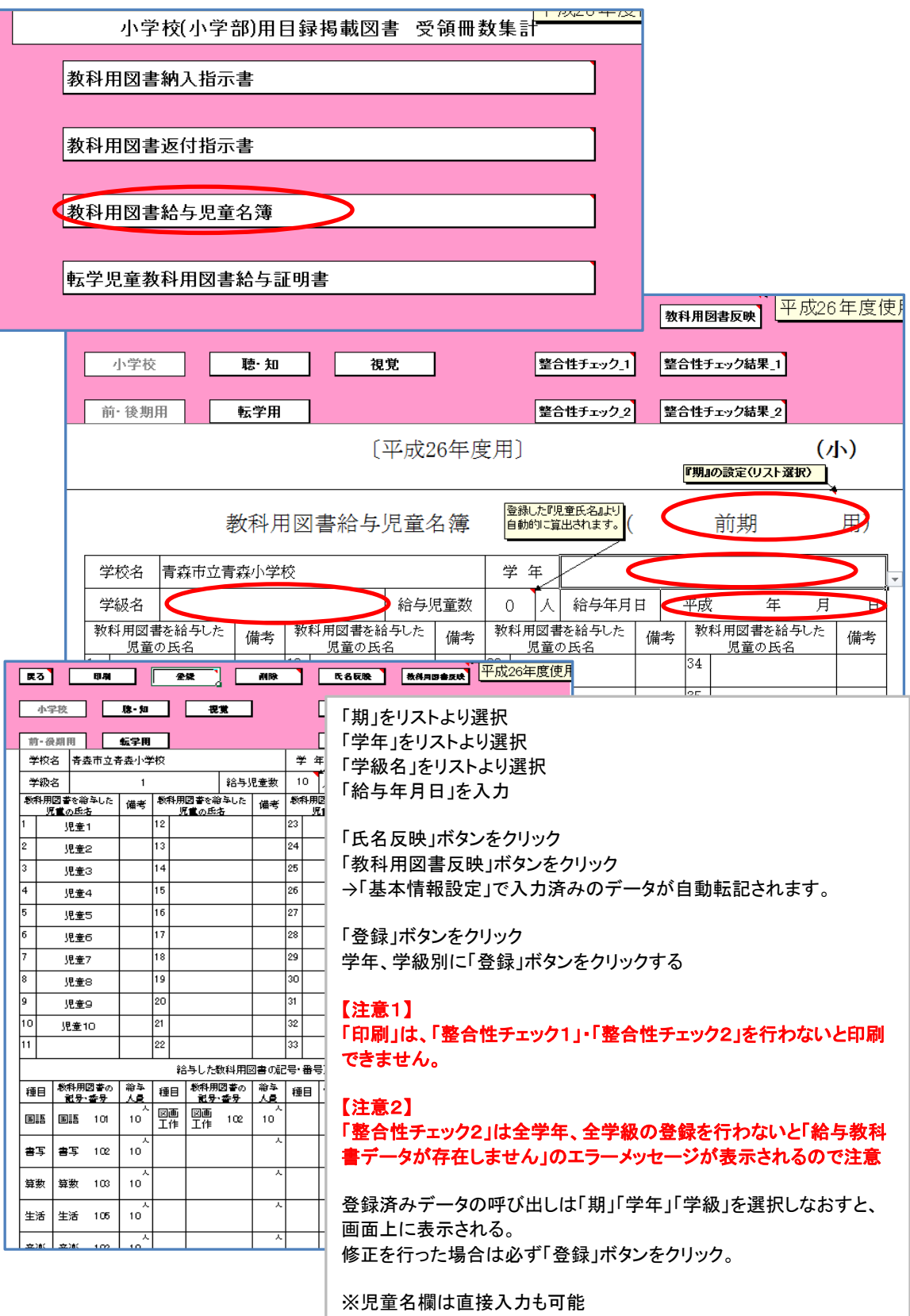

給与教科用図書欄も直接入力可能

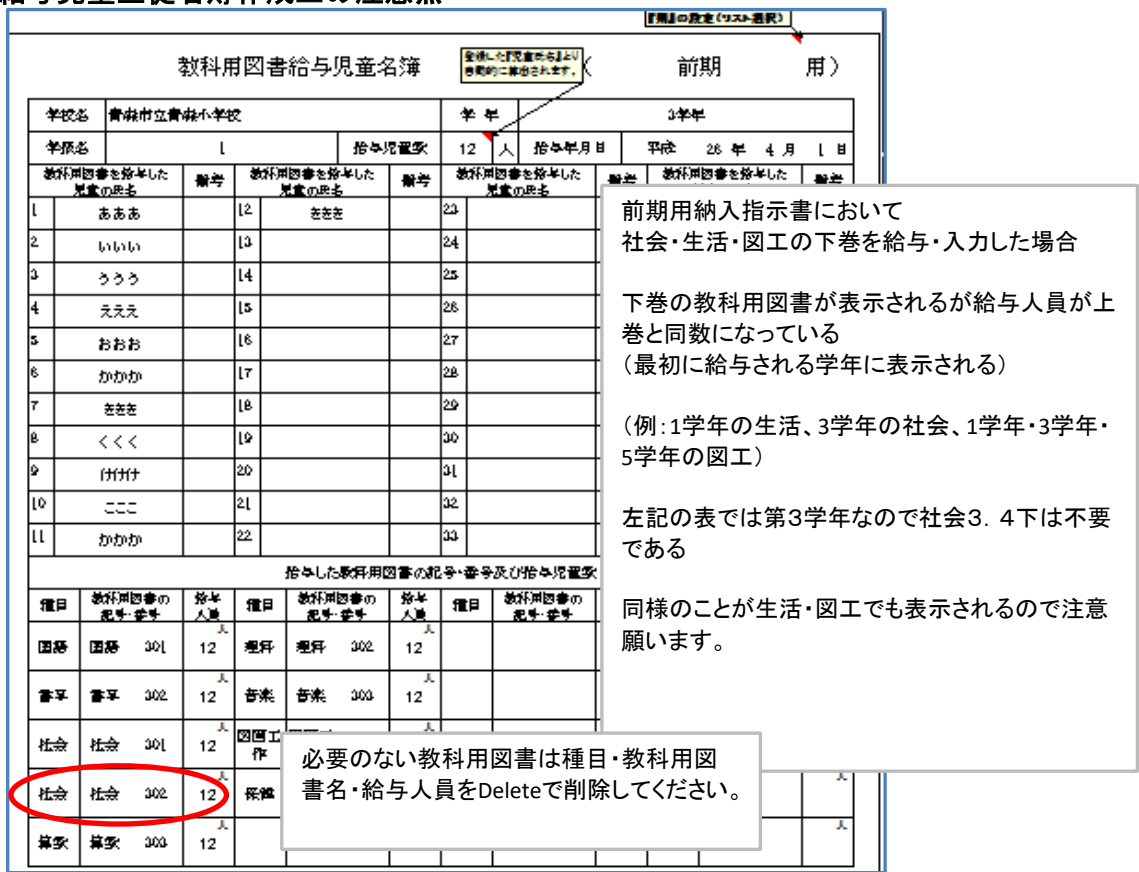

## 給与児童生徒名簿作成上の注意点

# 前期用において、下巻及び継続使用の教科書を給与した場合

×

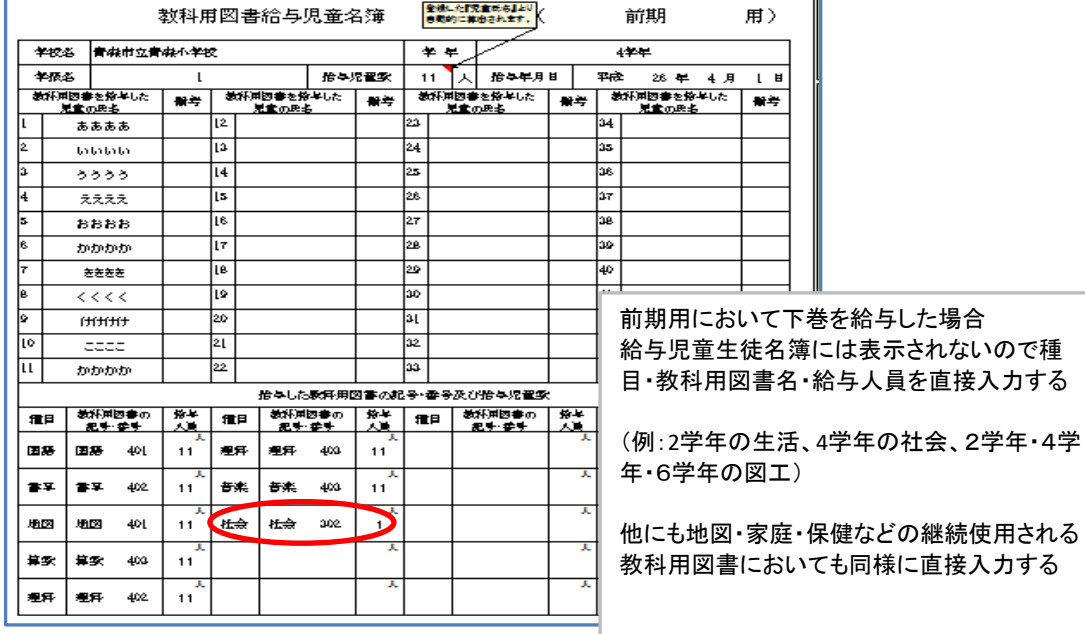

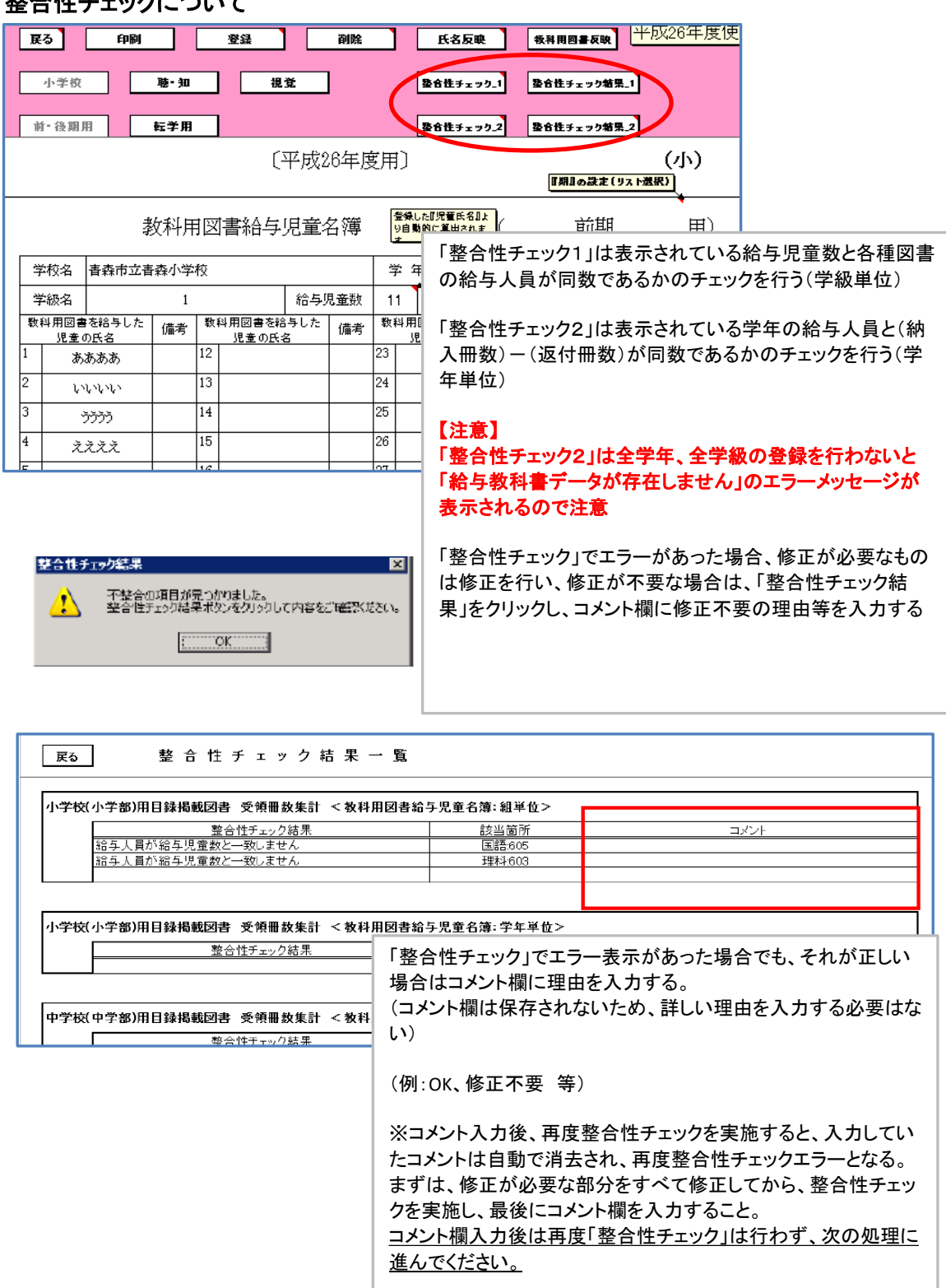

# 整合性チェックについて

<mark>『期期『学年』がそれぞれ選択されると、</mark><br>登録済みデータが画面に表示されます。<br>●『期』の選択 平成26年度使月 | 戻る | 印刷 登録 副除 教科用図書反映 - 『堂年』が表示上の削除されます。 ●『学年』の選択 小学校 BS - 40 担脊 - 『期』は表示のままです。 前· 後期用 転学用 /『期』の設定(リスト選択) 教科用図書給与児童名簿  $\subset$  $|H|$ [平成26年度用] 害森市立害森小学校 学年 学校名 数科用図書を給与した 転学前の学校において給与を受けた |転学の年月日| 給与年月日 |給与した教科用図書の記号・番号 児童の氏名 教科用図書の記号・番号 「期」をリストより選択(前期転学・後期転学) 「学年」をリストより選択  $(32)$ 1. この名簿は、学校ごと学年ごとに別葉とすること - ^ このこの微行 かここ ? 『ここにのかにこつここ』<br>2.「数科用図書の記号・番号」欄は,数科書目録により記入すること。 「児童名」を入力 - \*\*\*\*\*\*\*=== ^\*= - = - -\*\*\*\*\*\*\*\*\*\*\*\*\*= = = \*\*\* - - \*\*== \*\*\* - = === .<br>数科用図書の記号・番号が数科書目録に登載されていない数科用図書について 「起学田の学校において絵与友受けた数科田図書の記号・乗号1期け 新項の事 「教科用図書反映」をクリック 教科用図書の反映<br>スペストリック 納入指示書の登録データを反映しますか?  $($   $($   $\pm \cup (Y)$ いいえ(N) <mark>『期期『学年』がそれぞれ選択されると、</mark><br>登録済みデータが画面に表示されます。<br>●『期』の選択<br>- 『学年』が表示より削除されます。 平成26年度使 |展る| **EDRI**  $82$ ٦  $\overline{B}$ | 核科用図書反映 聴·知 視覚 - 『キキョッスのよう時は』<br>●『学年』の選択<br>- 『期』は表示のままです。 小学校 前·後期用 転学用 -<br>/ 『期』の設定 (リスト選択) | 教科用図書給与児童名簿 ( 前期転学 用) [平成26年度用] 觉称掉 再森甫立毒森小党检 学年 2学年 -<br>||開期||学年||がそれぞれ選択されてと、<br>|全般済みデータが画面に表示されます。<br>|●||期||の選択<br>|- 「学年||の意択<br>|●||学年||の意択<br>|- 「期||は表示のままです。 教科用図書を 平成26年度使用 | 戻る] 印刷 登録 ٦ 副除 ┓. | 株科用図書反映 児童のP 青森 小学校 聴·知 ┓┎ 視覚 ٠ 青森 前後期用 転学用 青森 /<br>T期Iの設定(リスト選択) 青森 教科用図書給与児童名簿 ( 前期転学 用) [平成26年度用] 学校名 青森市立青森小学校 学年 2学年 ──|<br>転学前の学校において給与を受けた<br>--------教科用図書の記号・番号 給与年月日 給与した教科用図書の記号・番号 児童の氏名 H<sub>26</sub>.5.10 H<sub>26</sub>.5.10 国語 青森 花子  $201$ 青森 花子 H<sub>26</sub>.5.10 H<sub>26</sub>.5.10 書写 202 春森 花子 H<sub>26</sub>.5.10 H<sub>26</sub>.5.10 音楽 203 転学・給与の年月日を入力 転学前の教科用図書は「給与証明書のとおり」と入力可 ・必要でない教科用図書はDeleteで消去する ・必要な教科用図書名で表示されないものは直接手入力 「登録」ボタンをクリック

#### 教科用図書給与児童生徒名簿(転学用)の作成

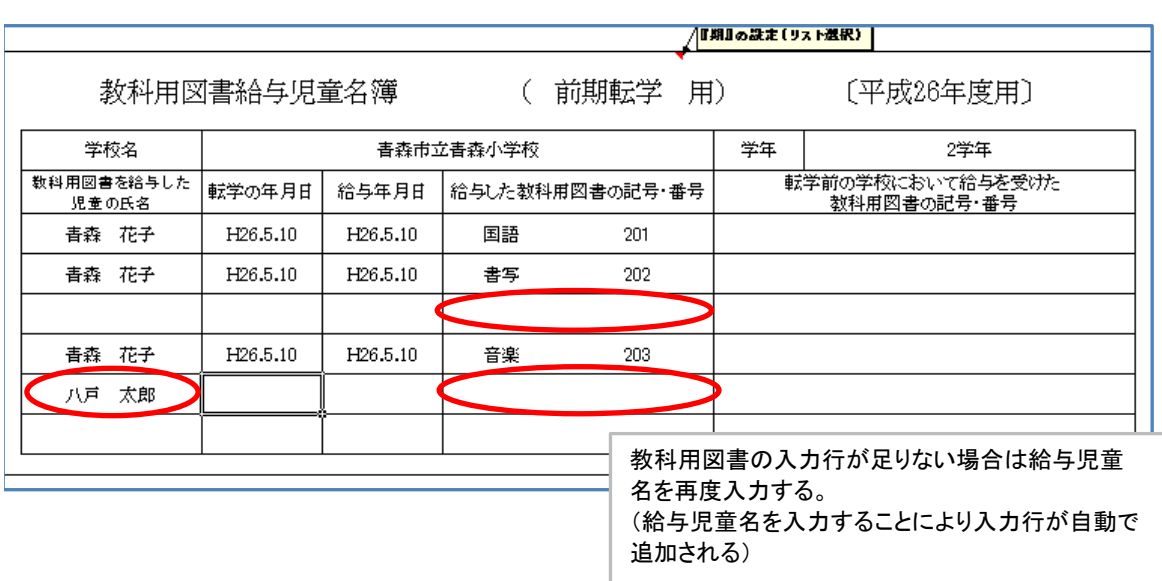

「教科用図書反映」をクリックしても給与した図書名が表示されない場合

## 転学児童教科用図書給与証明書の作成

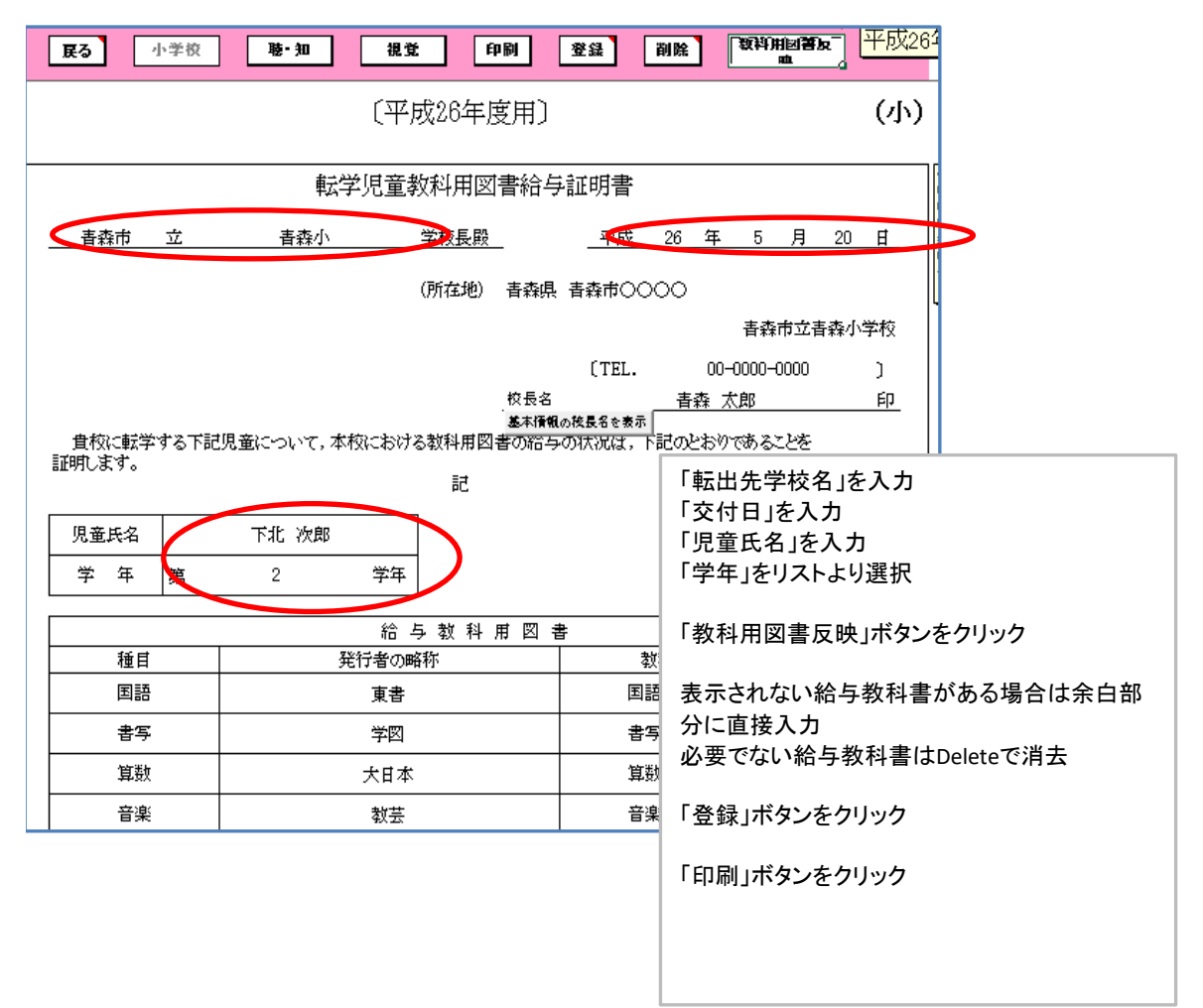

#### 提出データの作成

「受領冊数集計データ出力」をクリック

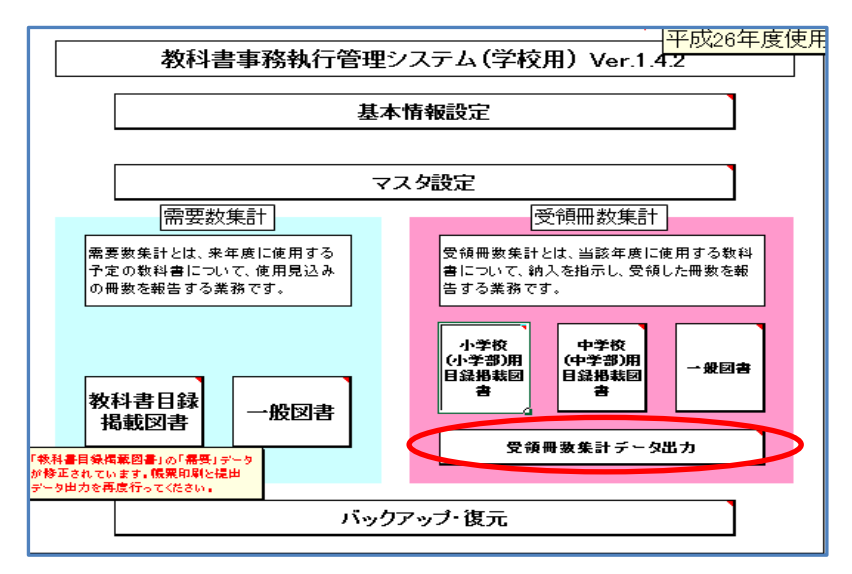

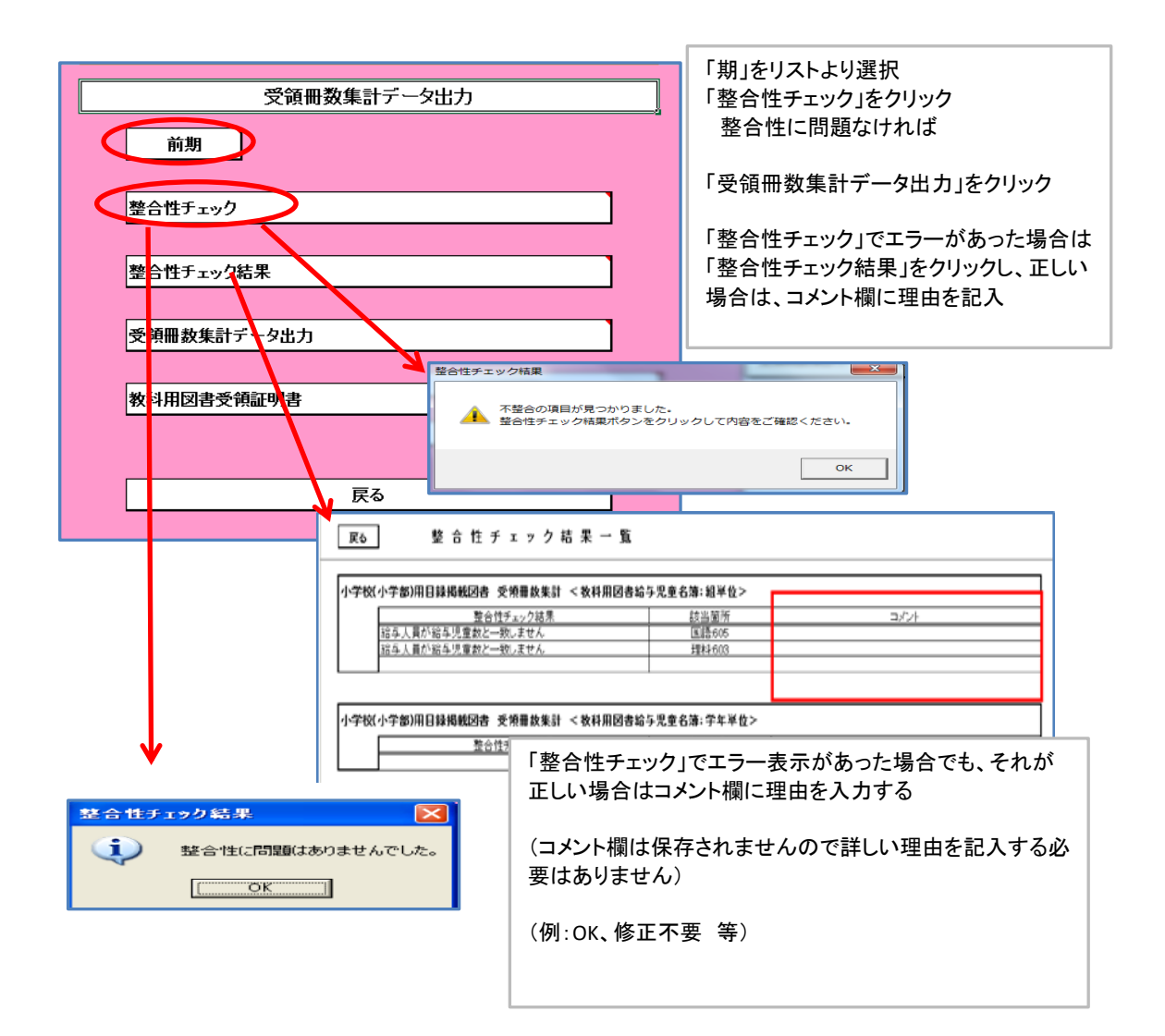

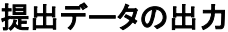

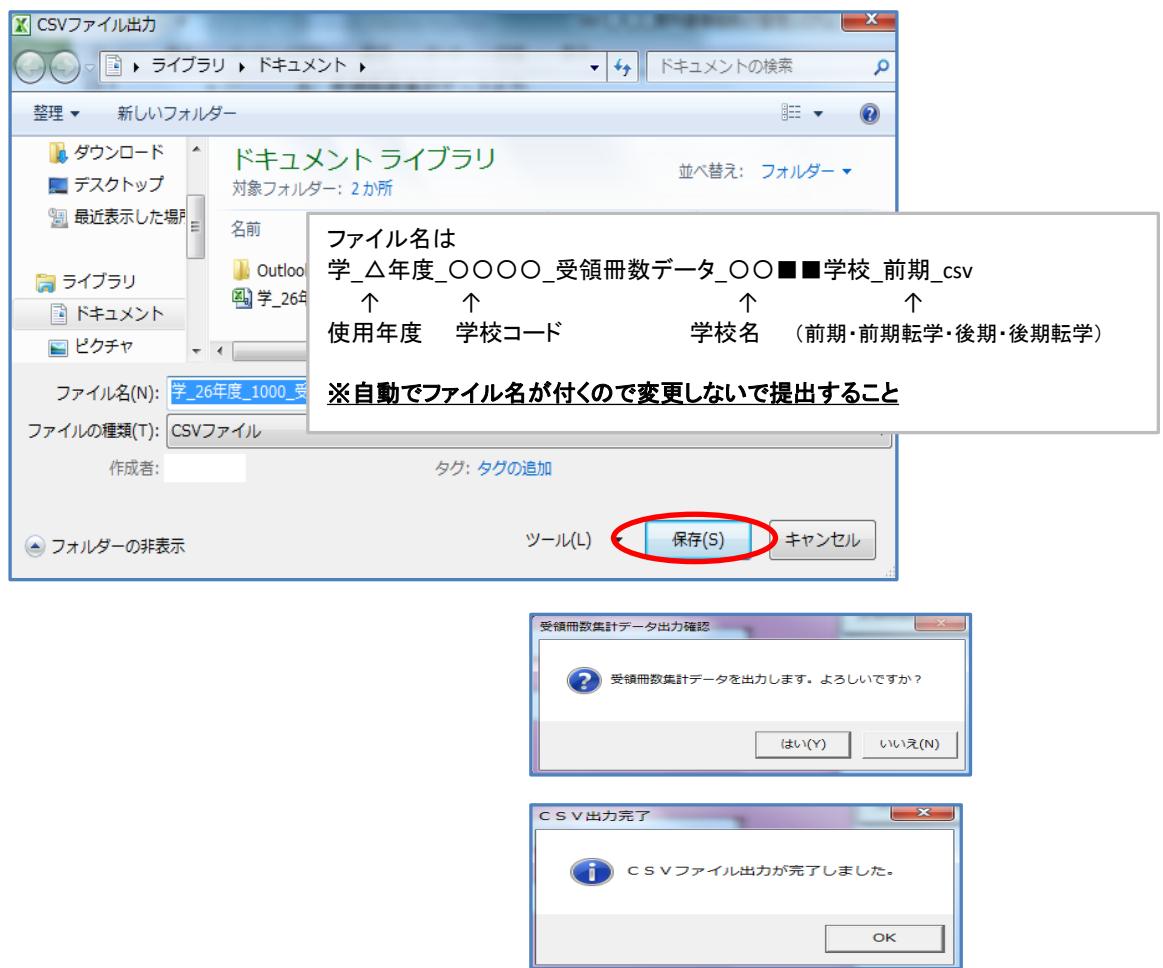

#### 提出帳票(紙媒体)の印刷

①設置者用システムを起動し、基本設定を行う。

メニュー画面 L基本設定

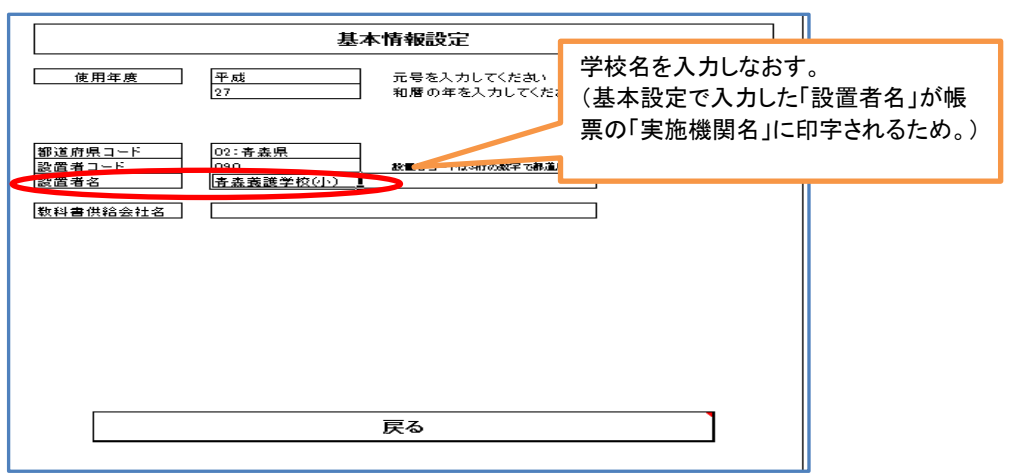

#### ②「学校リスト管理」への登録

メニュー画面

Lマスタ設定

L管下の学校リスト管理

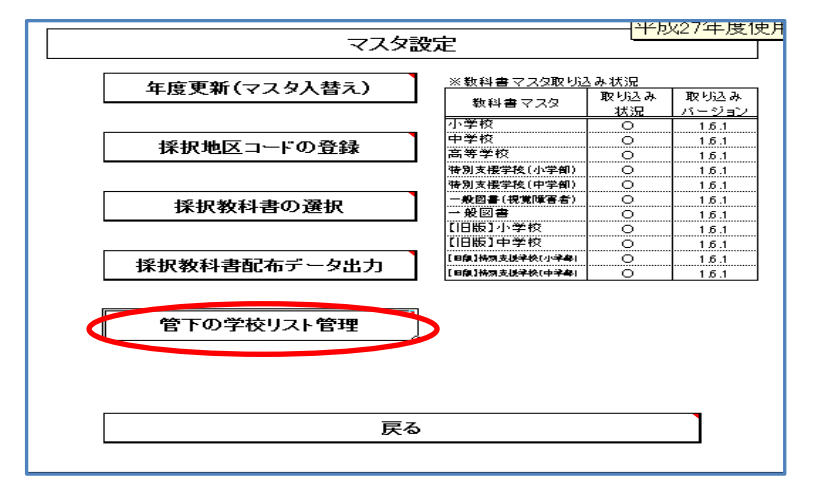

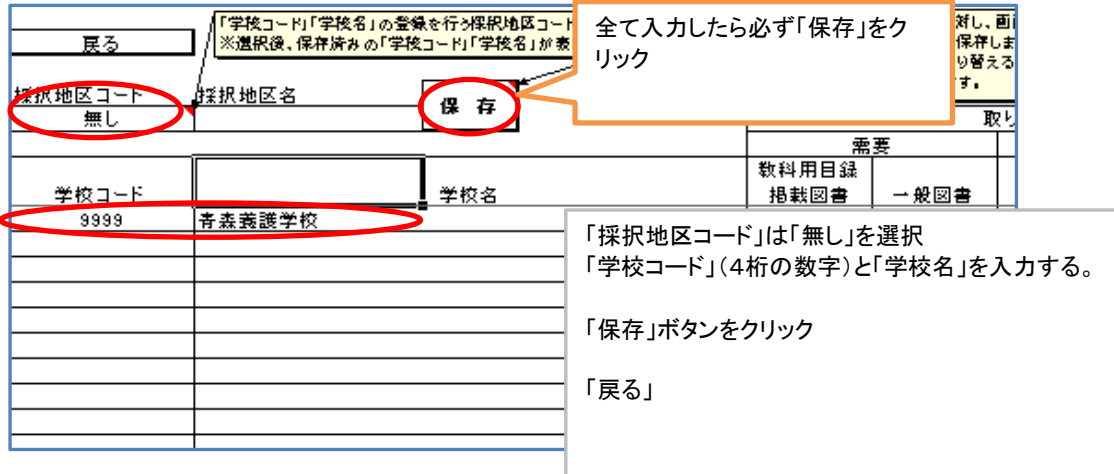

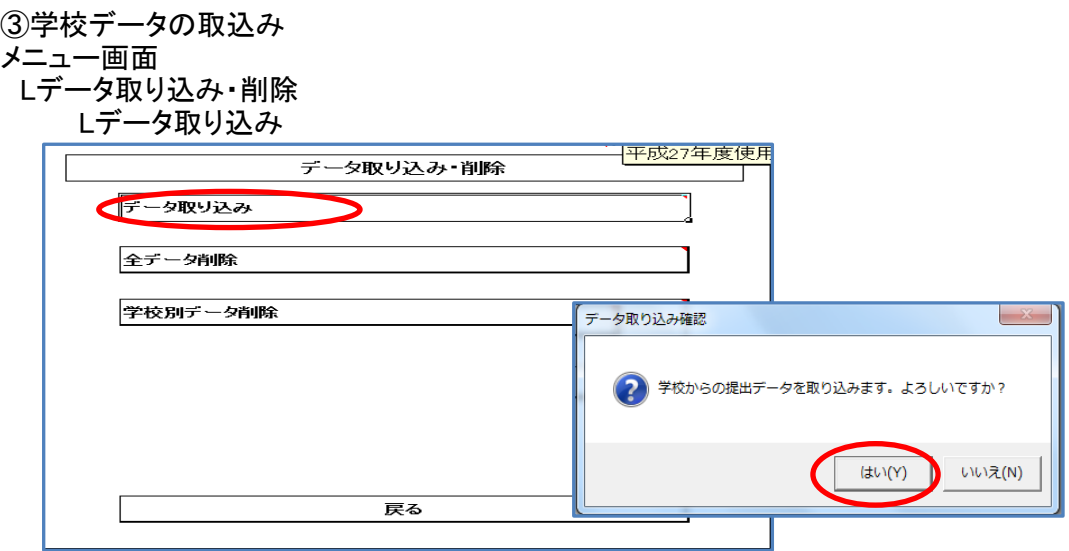

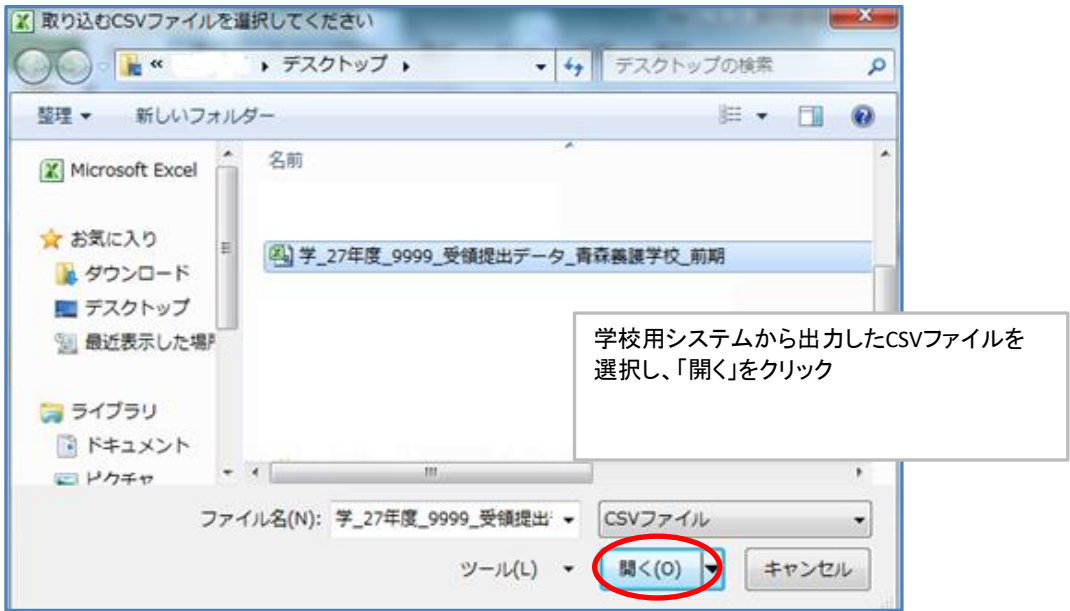

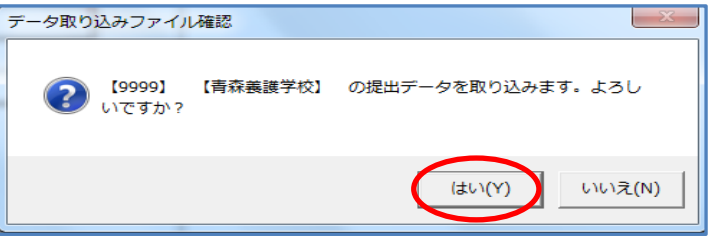

# ※注意

学校システムの取込みマスタのバージョンと設置者システムの取込みマスタのバージョンが スなる場合、取込み処理ができません。(エラーが出て処理が進まなくなります。)必ず同じ インティング·マスタを取込みしてください。

④帳票印刷(教科用図書受領証明書)

- メニュー画面
- L受領冊数集計(前期・前期転学・後期・後期転学) L教科用図書受領証明書

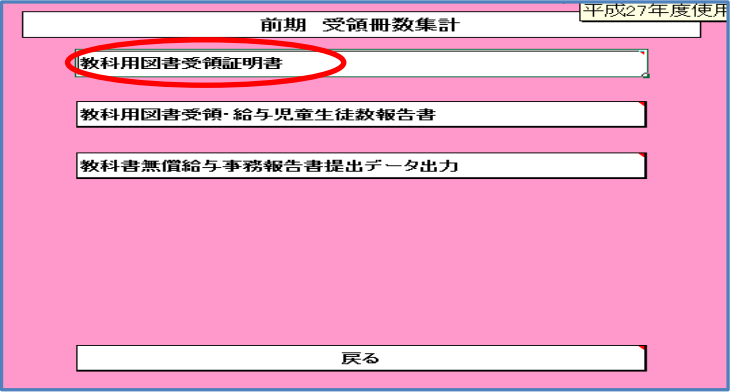

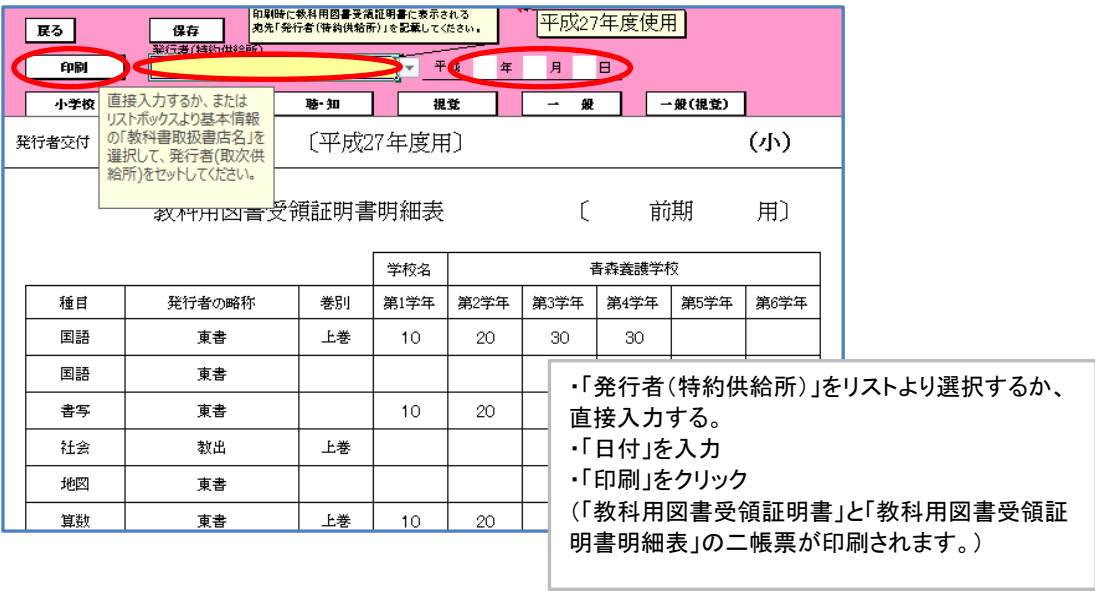

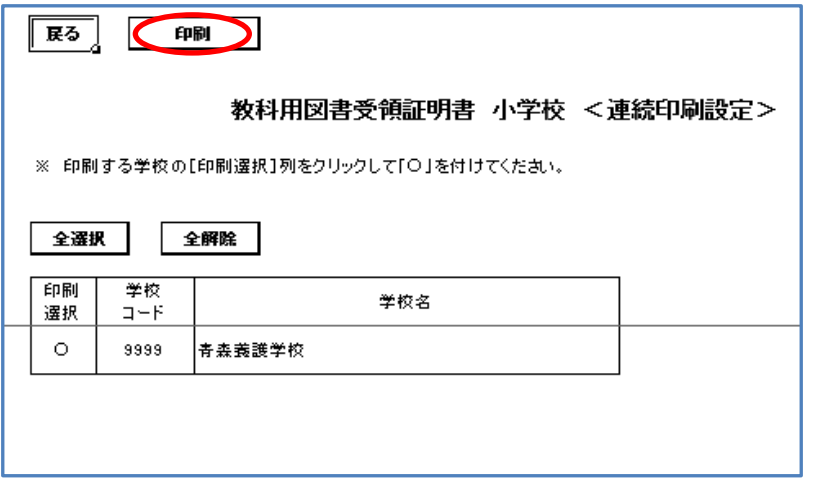

⑤帳票印刷(教科用図書受領・給与児童生徒数報告書)

メニュー画面

 L受領冊数集計(前期・前期転学・後期・後期転学) L教科用図書受領・給与児童生徒数報告書

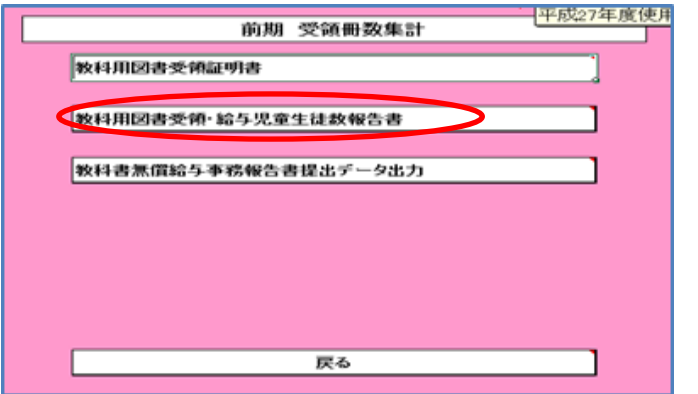

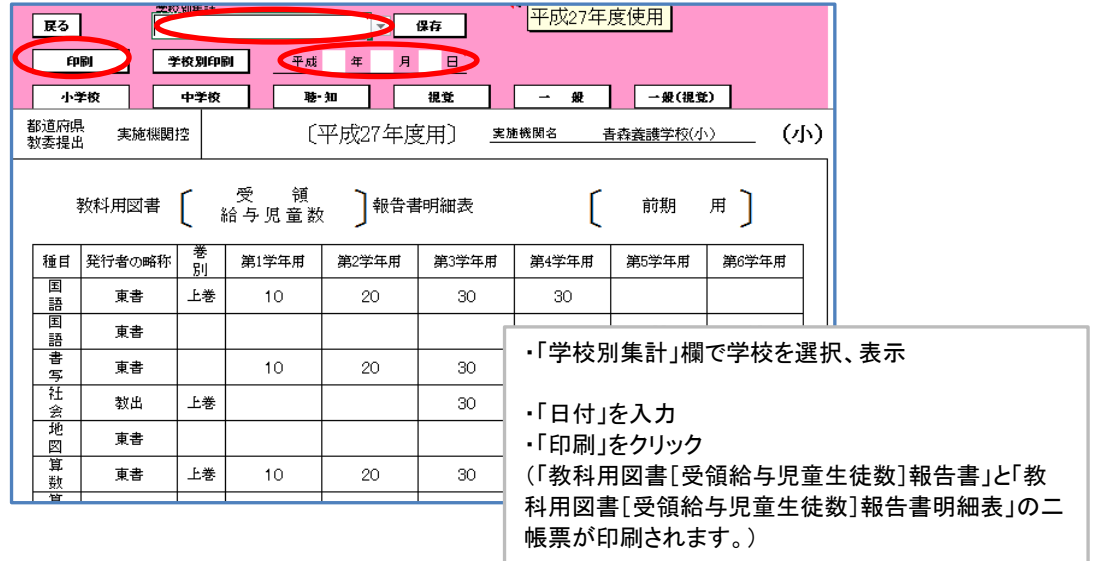